## **Analyzing KSL0T (Turla's Keylogger), Part 1 – Reupload**

**0ffset.net**[/reverse-engineering/malware-analysis/analyzing-turlas-keylogger-1](https://www.0ffset.net/reverse-engineering/malware-analysis/analyzing-turlas-keylogger-1/)

8 July 2019

- overflow
- 8th July 2019
- No Comments

(This post is a reupload from my old site which is no longer available – you may have seen it before)

Whilst I'm working through the Hancitor write up and the Flare On challenges, I decided to take a short break and focus on a smaller piece of malware – such as a keylogger, which in this case is on a much larger scale than \$32 keylog-as-a-service, as it has been attributed to a Russian Advanced Persistent Threat group known as **Turla**, or **Waterbug**. This APT group has been in the news quite frequently over the past month, after **[compromising](https://www.zdnet.com/article/turla-backdoors-compromise-two-european-government-offices-defense-contractor/)** European government foreign offices and creating an extremely **[stealthy backdoor](https://www.bleepingcomputer.com/news/security/turla-outlook-backdoor-uses-clever-tactics-for-stealth-and-persistence/)** that utilizes PDF files to exfiltrate data, via emails. I noticed a sample of malware uploaded to **[VirusBay](https://beta.virusbay.io/)**, tagged with **Turla** and **Venomous Bear** (yet another moniker given to the group), and decided to analyze it. As I statically analyzed a lot of the Flare On challenges that I have completed, I decided I wanted to approach this sample primarily using static analysis, unless it became too difficult to do so. So, let's begin cracking this sample open!

## MD5: 59b57bdabee2ce1fb566de51dd92ec94

As per usual, I ran the **file** and **strings** command on the binary to see the format and if there was anything interesting that was visible. The binary is in fact a DLL, and a 64 bit one. The output of **strings** displayed a lot of junk, although we are able to see a few error messages and several Windows API calls, such as **IsDebuggerPresent**, **WriteFile**, and dynamic loading calls; **GetModuleHandle**, **LoadLibrary** and **GetProcAddress**.

After opening the file in IDA, we are able to view the entry point of the user code, **DLLMain**. After a **cmp** operation, the program jumps to **0x1800019BD**, where an extremely important function at **0x1800017D0** is called. It might not look like much at a first glance, just multiple calls with 3 arguments passed to them – until you realize it is calling the same function each time, with the second argument being what seems to be pointing to some encrypted text …

GetProcessWindowStation GetUserObjectInformationA GetLastActivePopup GetActiveWindow MessageBoxA USER32.DLL SunMonTueWedThuFriSat JanFebMarAprMayJunJulAugSepOctNovDec GetProcAddress GetModuleHandleW Sleep KERNEL32.dll RtlUnwindEx GetCurrentThreadId FlsSetValue GetCommandLineA TerminateProcess GetCurrentProcess UnhandledExceptionFilter SetUnhandledExceptionFilter IsDebuggerPresent RtlVirtualUnwind RtlLookupFunctionEntry RtlCaptureContext EncodePointer DecodePointer FlsGetValue **FlsFree** SetLastError GetLastError FlsAlloc

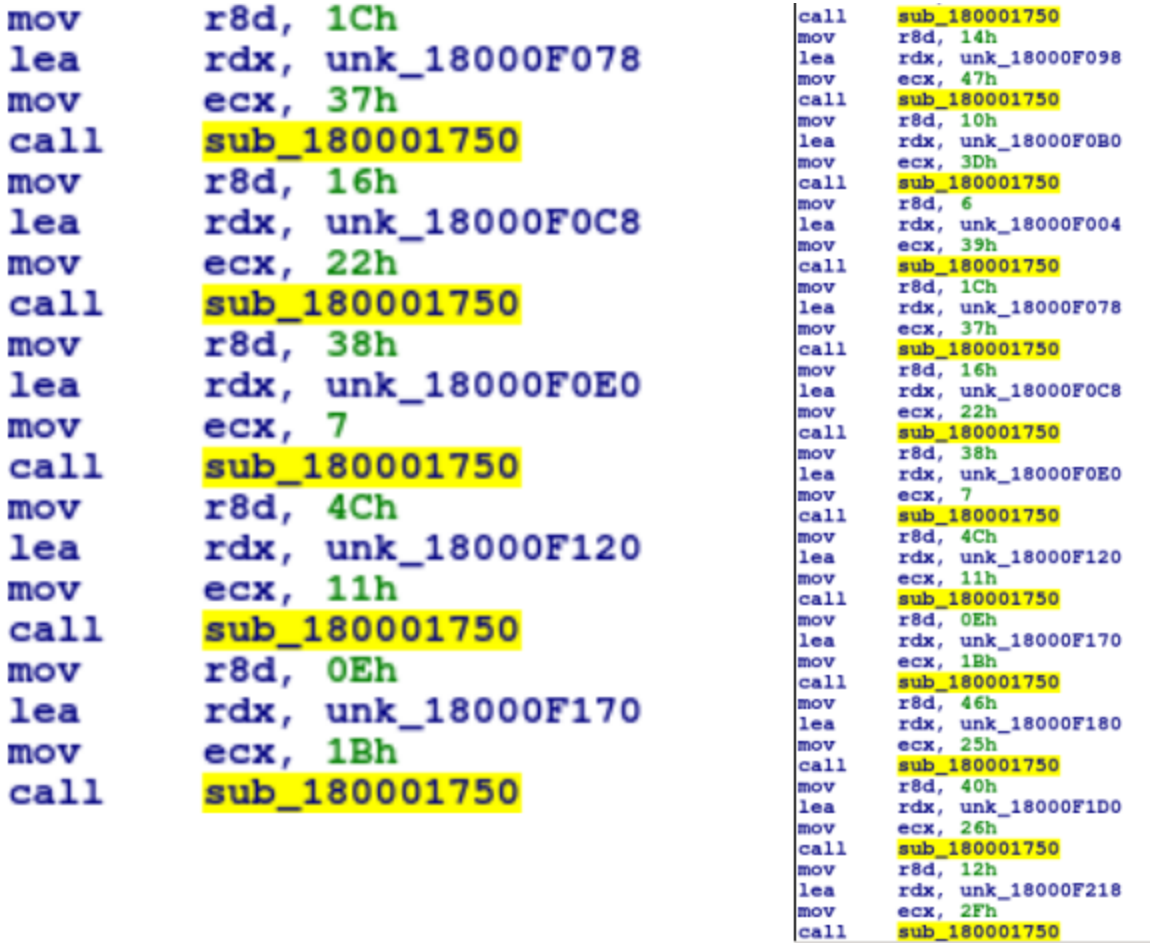

As you may have guessed, this is in fact a decryption function. When we view the function called at **0x180001750**, we can determine that it is a decryption function based on both the arguments, and on the **xor edx, eax**. Also take note of the **for** loop, which compares the value in **eax** (value stored in **arg\_10**) and the value in **var\_18**.

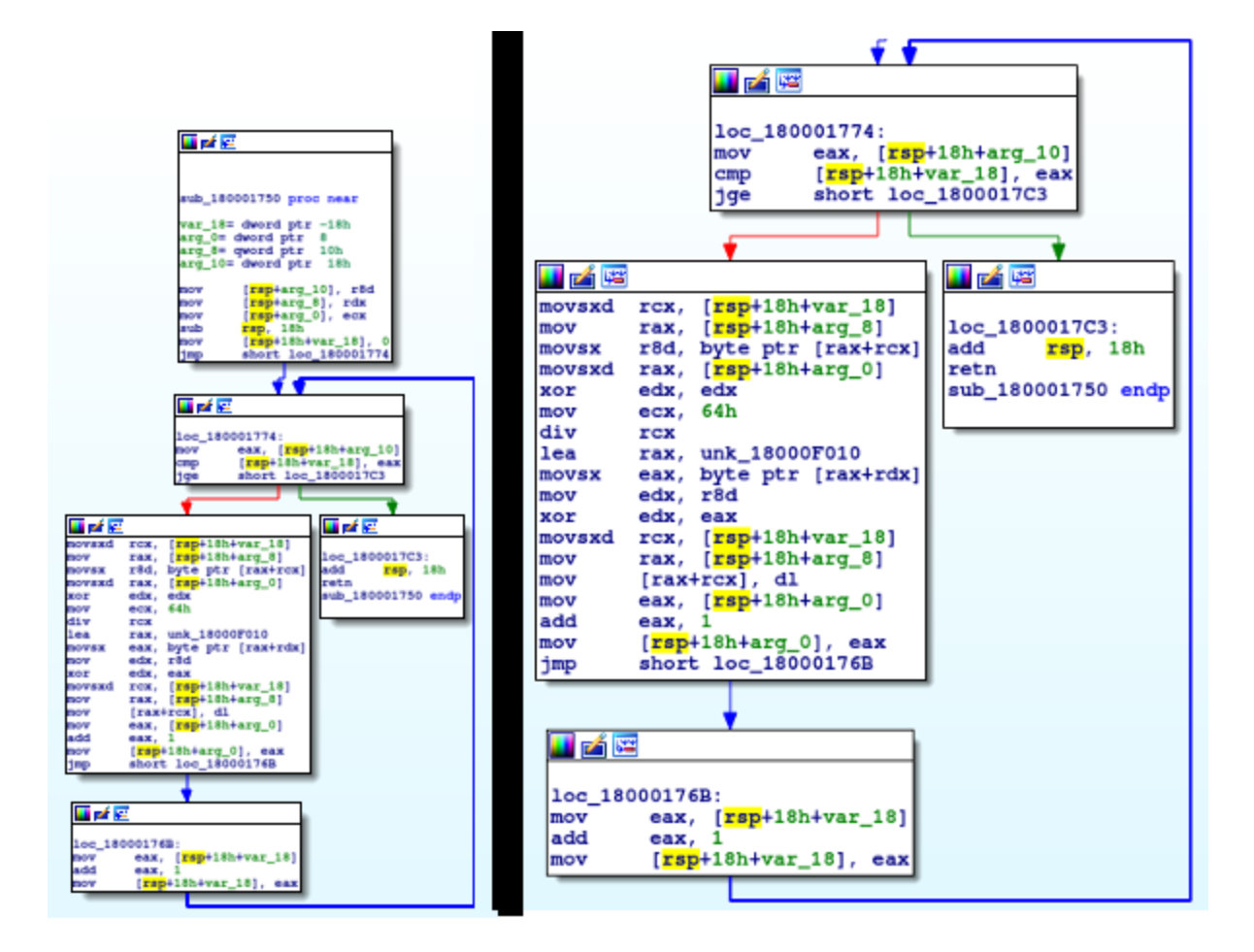

We can further deduce that **var\_18** is in fact the counter, based off of this section of code:

**mov eax, [var\_18] add eax, 1 mov [var\_18], eax**

As we now know this, we can rename **var\_18** to **Counter**. Click on **var\_18** and push '**n**', and a prompt will appear, allowing you to rename the variable. We now need to figure out what the counter value is being compared to, meaning we need to analyze **arg** 10. As it is **arg** \* and not **var** \*, we have to look at the arguments passed to this specific function. In this case, the arguments are not passed using the **push** mnemonic and are instead **mov'd** into the arguments. As the value in the **r8d** register is being moved into **arg 10**, let's jump back the the calling function to view what was in **r8d** before executing the decryption function.

```
mov r8d, 25Eh
lea rdx, unk_18000F2F0
mov ecx, 47h
call sub_180001750
```
We can convert the hexadecimal number to decimal by pressing '**H**' while selecting it, resulting in the decimal value **606**. So for this particular call, the XOR algorithm loops **606** times, XORing each character. Now we have identified **arg\_10**, we can go ahead

and rename it. Next, let's try and figure out the values that are being XOR'ed together, to see if we can locate the key used and the data being decrypted. The **xor** mnemonic performs the XOR operation on the value in **edx**, with the value in **eax**. The result of the operation is always stored in the first argument, in this case the result is stored in **edx**. We can assume that **edx** contains the data to be decrypted, and **eax** contains the key. In order to find these values out, we have to see what was moved (**mov**) or loaded (**lea**) into the **edx** and **eax** register.

```
橘降
              [rsp+18h+var_18]movsxd
        rcx,
         rax, [<mark>rsp</mark>+18h+arq_8]
mov
         r8d, byte ptr [rax+rcx]
movsx
        rax,
              [rsp+18h+arg 0]movsxd
        edx,
             edx
xor
              64h
mov
        ecx,
div
        rcx
         rax, unk 18000F010
lea
        eax, byte ptr [rax+rdx]
movsx
        edx, r8d
mov
        edx,
              eax
xor
         rcx,
              [rsp+18h+var_18]movsxd
         rax,
              [rsp+18h+arg 8]mov
         [\texttt{rax+rcx}], dl
mov
        eax, [rsp+18h+arg_0]
mov
add
        eax, 1
         [rsp+18h+arg_0], eaxmov
         short loc_18000176B
jmp
```
As you can see, **r8d** is moved into **edx** before the XOR occurs, so we have to then see what was moved into **r8d** beforehand – which is seen in the third instruction of this segment: **movsx r8d, byte ptr [rax+rcx]**. Just above this, **[rsp+18h+counter]** is moved into **rcx**, and whatever is stored in **arg\_8** is moved into **rax**. As we know **counter** is incremented by 1 each loop, we can determine that the **byte ptr [rax+rcx]** is iterating over *something* **606** times, with that *something* being encrypted characters. We can double check this by finding out what is stored in **arg\_8**, the same way we discovered what was in **arg\_10**: **unk\_18000F2F0**, which contains a lot of encrypted data (specifically, 606 bytes of it).

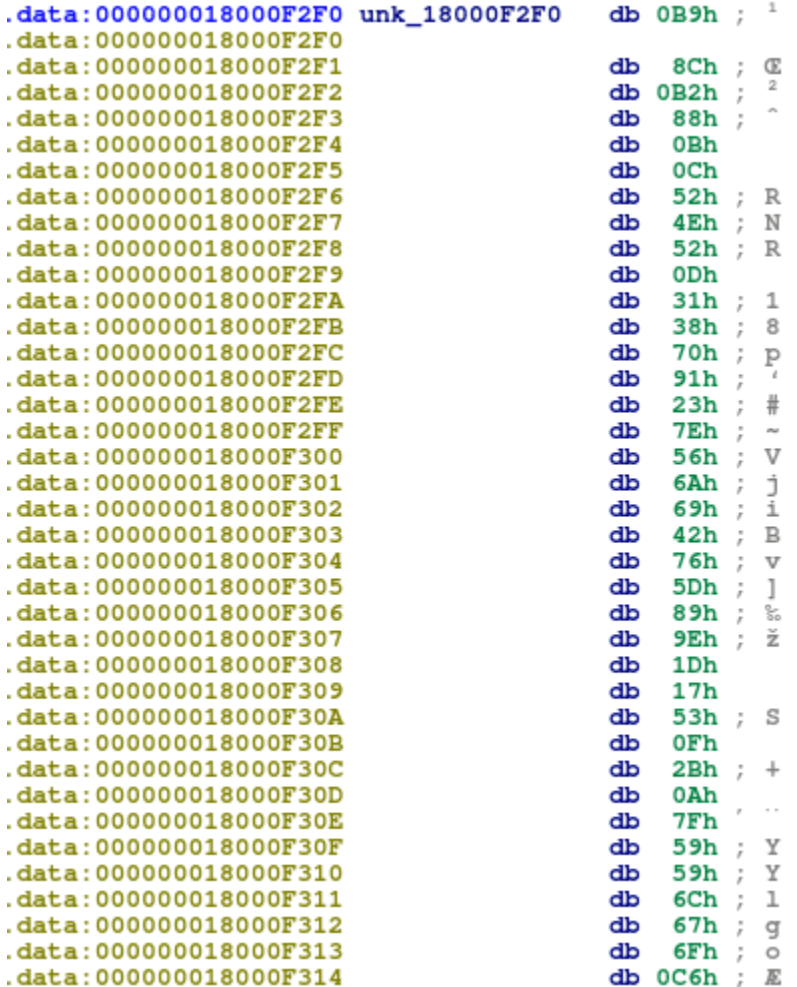

Next, let's find out what is being stored in **eax**. In this instance, one byte of data at **[rax+rdx]** is being **movsx** into **eax**. Therefore, we need to locate the data stored in **rax** and **rdx**. The data in **rax** is quite easy to find out, as there is a **mov rax, unk\_18000F010** before the **movsx**. When viewing the data at **0x18000F010**, we can see what seems to be more encrypted text – the key used to decrypt the data at **18000F2F0**. However, it is not that simple. Remember the **rdx** register that is used? Well we can assume that the value in **rdx** changes on each iteration. In order to figure this value, we need to look at the **div** instruction. Key Array:

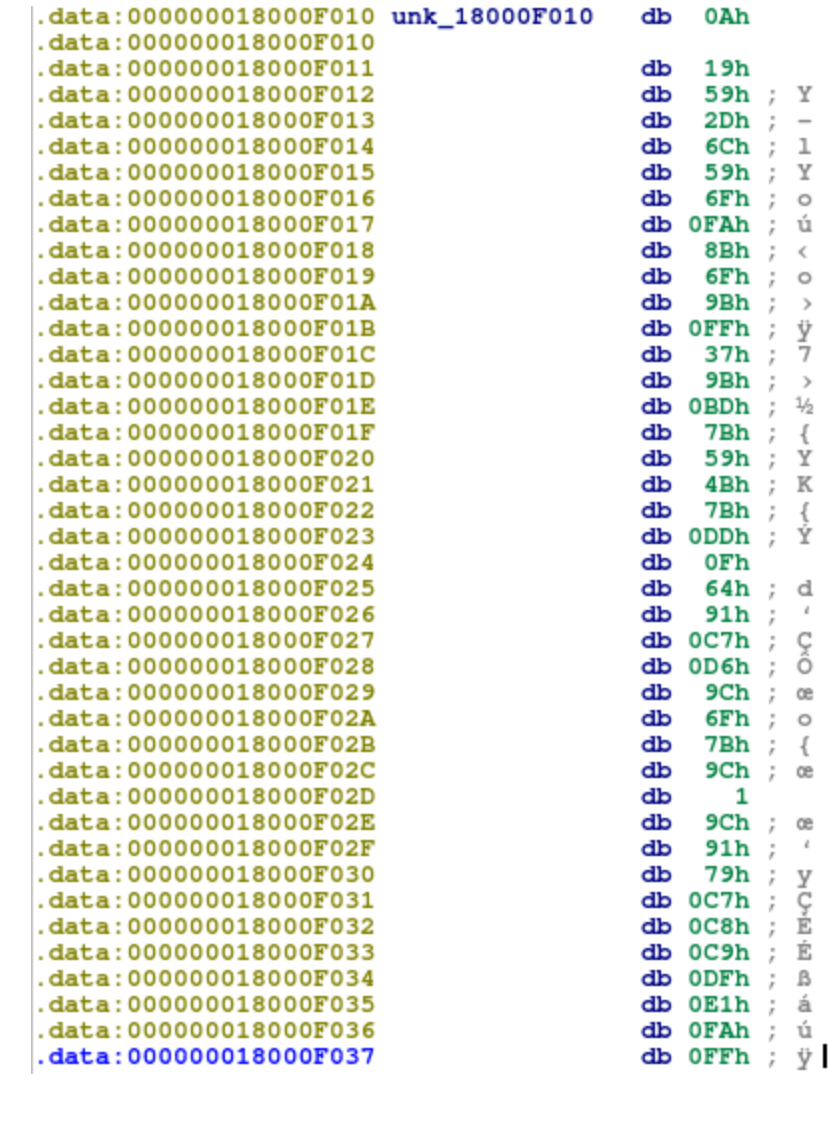

**mov rax, arg\_0 xor edx, edx mov ecx, 100 div** *ecx*

The **div** instruction takes one operand – this contains the value to divide **rax** by. A division of **0x8003** by **0x100** in x64 Assembly would look something like this:

```
xor rdx, rdx ; clear dividend
mov rax, 0x8003 ; dividend
mov rcx, 0x100 ; divisor
div rcx ; rcx = 0x80, rdx = 0x3
```
It is basically a division, however the remainder value is stored in **rdx**, meaning **rdx** is equal to **0x3**. In the case of the keylogger, the XOR key is decided based on the value of **rdx**, and therefore we need to figure out what **rax** is, so we can divide it by **0x64** in order to get the first value of **rdx**. We know that **arg\_0** contains the value of **ecx** before the function is executed, which is **0x47**. When we convert it to decimal format, it is **71 / 100**, leaving us with **0.71**. The value stored in **rdx** is **71**. Simply perform the modulo operation (%) on these two values and you will get **71**. This means that the 71st byte in the key array is

the first byte to be used in the XOR: **0x85**. For each loop, the value inside of **arg\_0** is incremented by 1, meaning the key byte is always changing – although now that we know how the algorithm works, we can automate the decryption statically, rather than relying on a debugger.

```
mov eax, [rsp+18h+arg_0]
add eax, 1
mov [rsp+18h+arg_0], eax
```
So how do we go about the static decryption? Well the answer is **IDC**, which is a scripting language incorporated inside of [IDA](https://www.hex-rays.com/products/ida/support/idadoc/157.shtml). Another option is **IDAPython**, however that isn't available inside the IDA 7 Pro Free version, so we'll stick with IDC. So far, we know that the decryption part is all contained inside of a loop that loops a pre-determined amount of times, using a specific key array and a determined data array. In addition, the value that is used for the **div** operation is also passed as an argument. Therefore, we will require 3 arguments for our function: **base\_data**, **div**, and **loop**. We will also need 6 variables: **index**, **x1**, **x2**, **data**, **i**, and **base\_xor**. **index** will contain the result of the modulo operation, **x1** will contain a byte of data from the encrypted text, **x2** will contain a byte of data from the key, **data** will contain the result of the XOR, **i** will be the counter and **base** xor will hold the address to the key array. To store an address, simply add an **0x** to the beginning of said address. The rest of the script will contain the necessary incrementations and XOR's.

```
static decrypt_data(base_data, div, loop) {
auto index, x1, x2, data, i, base_xor;
base_xor = 0x18000F010;
for (i = 0; i & \text{all}; \text{loop}; i++)index = div % 100; // Get value from div % 100
    x1 = Byte(base_data); // Get byte from encrypted data
    x2 = Byte(base_xor + index); // Get XOR key using value from div / 100
    data = x1 ^ x2; // XOR data
    PatchByte(base_data, data); // Replace enc. byte with dec. byte
    base_data = base_data + 1; // Increment Encrypted Data
    div = div + 1; // Increment Divider
}
}
```
In order to \*install\* this script into IDA, click **File -> Script Command**, and then paste it into the dialog box.To call the function, simply type (in the command line at the bottom) **decrypt\_data(0x18000F2F0, 71, 606)** to decrypt the first section of data, which should look like the image below.

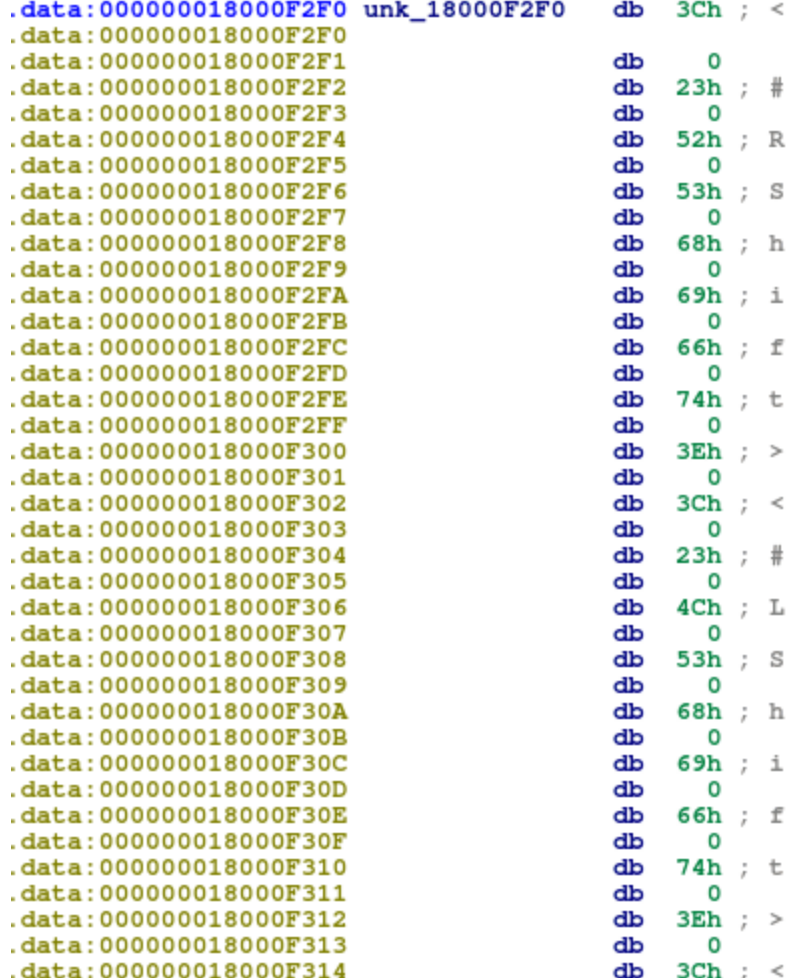

Select all of the data and press **A**, which should arrange it into more legible data, although every second byte is a 0, so we will need to remove them.

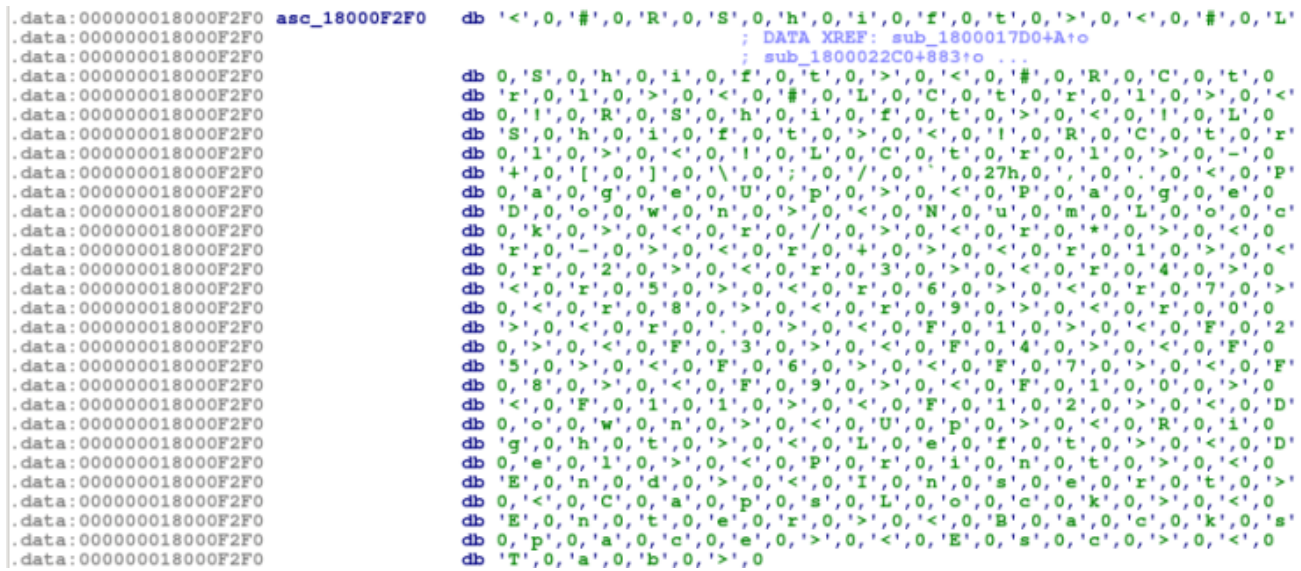

After removing the 0's, we are left with this:

**<#RShift> <#LShift> <#RCtrl> <#LCtrl> <!RShift> <!LShift> <!RCtrl> <!LCtrl> - + [] \ ; / ` ' , . <PageUp> <PageDown> <NumLock> <r/> <r\*> <r-> <r+> <r1> <r2> <r3> <r4> <r5> <r6> <r7> <r8> <r9> <r0> <r.> <F1> <F2> <F3> <F4> <F5> <F6> <F7> <F8> <F9> <F10> <F11> <F12> <Down> <Up> <Right> <Left> <Del> <Print> <End> <Insert> <CapsLock> <Enter> <Backspace> <Esc> <Tab>**

We can assume that this data is used to log keystrokes when pushing certain buttons such as Left Shift and NumLock, rather than regular characters. To double check that the decryption worked, we can run it in a debugger and check the output. Now that we have successfully decrypted the first part, we can do the same to each of the 19 sections of data that are encrypted. If you want to view each decrypted string, you can check them out **[here](https://pastebin.com/DrGVU417)**. One particularly interesting string in the data is **msimm.dat**, which could be the log file. In addition to **msimm**, one of the strings seemed to indicate the version of said keylogger, as well as a possible name for it: **KSLoT Ver = 21.0**, although I haven't found anything interesting linked to the name **KSL0T** – yet.

As this post is longer than what I planned it to be, I decided to split them into sections, as there is quite a lot of decryption and functions to analyze – especially since it is static analysis. I am focusing on this approach mainly to demonstrate and teach people that you can still get a lot done through static analysis methods, even if you can't afford the full version of IDA Pro (which I certainly can't!), as well as how to use IDC to automate time consuming tasks. In the next part we will be decrypting some more stuff, and then actually locating the loop that performs the keylogging – this should be out soon!

## **IOC (MD5):**

**Keylogger:** 59b57bdabee2ce1fb566de51dd92ec94